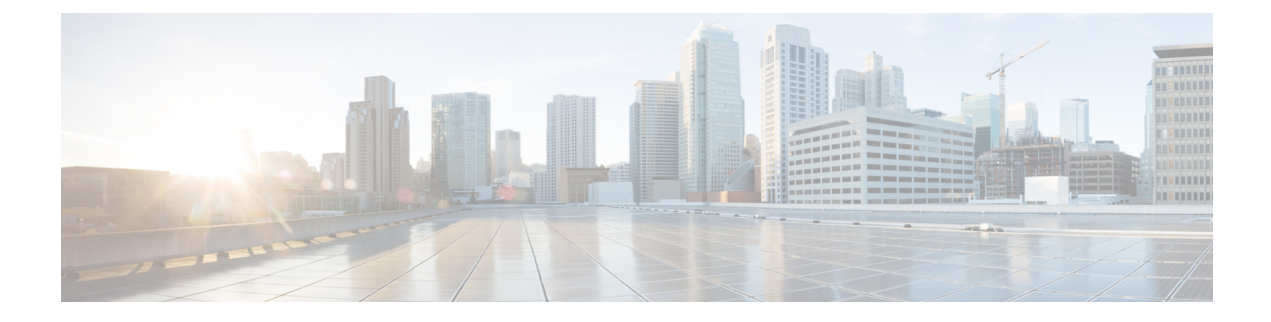

# **Updating Your System**

- About [Updating](#page-0-0) a System, page 1
- [Updating](#page-2-0) Data Centers, page 3
- [Connecting](#page-4-0) to an ISO Image from the CD/DVD Drive, page 5

### <span id="page-0-0"></span>**About Updating a System**

In a Single-data Center (SDC) system, the data center must be put into Maintenance Mode. In a Multi-data Center system (MDC), all data centers can be brought down for updating, or in some cases the data centers can be brought down one-at-a-time. The process for bringing data centers down one-at-a-time and maintaining service to the users is referred to as a Zero-downtime Update. Check the release notes for which Cisco WebEx Meeting Server version is eligible for a Zero-downtime Update. If you are performing a Zero-downtime Update, we recommend that you update all other data centers in the system as soon as possible after updating the first data center.

An *upgrade* is defined as a replacement of the system to deploy major modifications that we made to the system.For example, replacing a system currently running version 1.5 to run version 2.0 that includes support for a new operating system. An *update* is defined as overwriting an existing (original) system to take advantage of modifications that we made to improve the system. An *expand* is defined as enlarging an existing system, but not changing the application version. For example, you might update a system from version 1.5 to 1.5MR, upgrade a system from 1.5 to 2.0, or expand a system from 800 users to 2000 users. In all cases, the processes include transferring all of the data from the original system to the updated, upgraded, or expanded system.

The complete update procedure, including backing up your virtual machines, can take up to an hour depending on the following factors:

- System size
- Database size
- Speed of and load on the vCenter

### **Supported Upgrade Paths**

This release of Cisco WebEx Meetings Server supports upgrades from release 1.x to 2.5. The following points apply:

- An upgrade is defined as a replacement of the system to deploy major modifications that we made to the system.
- An update is defined as an incremental modification of the system. Updates deploy fixes and minor improvements.
- All the data from the original system, except for logs and log captures, transfers to the updated or upgraded system.
- When upgrading, you cannot skip a major version of the software and go directly to a companion maintenance release (MR).

For example, to upgrade from 1.5MR5 to a 2.0MR, *upgrade* from 1.5MR5 to 2.0 and then *update* to the 2.0MR.

Use the following table to determine your upgrade path to Cisco WebEx Meetings Server Release 2.5.

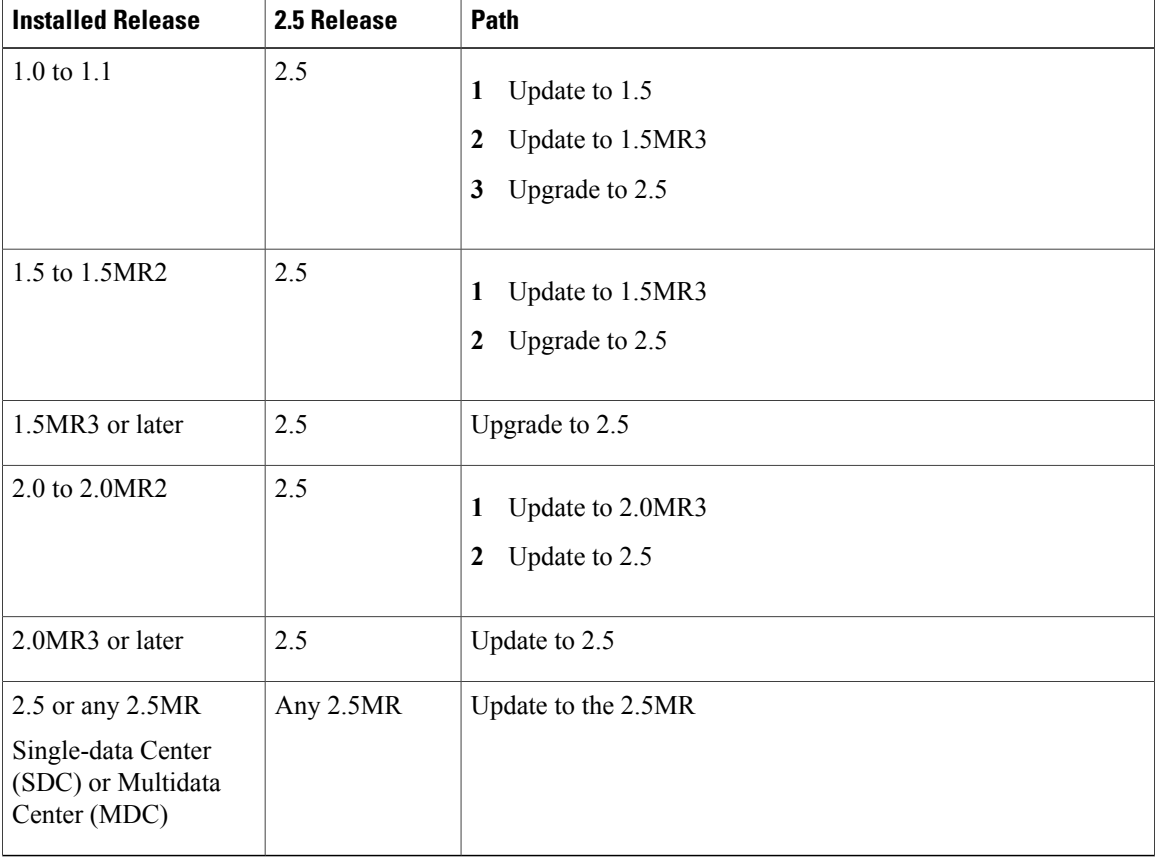

**Note**

When data centers are deployed, one of the choicesis between Audio Encrypted -AE or Audio Unencrypted -AU. Once deployed, systems cannot be converted from one type to the other, nor can data archived or backed up from one type of system be uploaded to the other type of system. When updating or upgrading a system, the audio encryption status cannot be changed. The only way to change a system from one type of audio encryption to another is to deploy a new system.

For more information, see the *Cisco WebEx Meetings Server Administration Guide Release 2.5* at [http://](http://www.cisco.com/en/US/products/ps12732/prod_installation_guides_list.html) [www.cisco.com/en/US/products/ps12732/prod\\_installation\\_guides\\_list.html](http://www.cisco.com/en/US/products/ps12732/prod_installation_guides_list.html) and the *Cisco WebEx Meetings Server Planning Guide and System Requirements Release 2.5* at [http://www.cisco.com/c/en/us/support/](http://www.cisco.com/c/en/us/support/conferencing/webex-meetings-server/products-installation-and-configuration-guides-list.html) [conferencing/webex-meetings-server/products-installation-and-configuration-guides-list.html.](http://www.cisco.com/c/en/us/support/conferencing/webex-meetings-server/products-installation-and-configuration-guides-list.html)

### <span id="page-2-0"></span>**Updating Data Centers**

This procedure describes how to update a Single Data Center (SDC) system or a Multi-data Center (MDC) system where the system is taken offline by placing all data centers in Maintenance Mode.

#### **Before You Begin**

Place the ISO image in the vCenter datastore and connecting to the CD/DVD as described in [Connecting](#page-4-0) to an ISO Image from the [CD/DVD](#page-4-0) Drive, on page 5.

- **Step 1** Get the latest update files from Cisco at <http://www.cisco.com/cisco/software/navigator.html>. The update package for yoursystem includes an ISO image. You cannot*skip* some versions of the software.For example, you must install the Cisco WebEx Meetings Server version 1.1 (Build 1.1.1.9.A) before applying 1.5MR3. Check the release notes for the correct version to use.
- **Step 2** Notify other system administrators that they should not access any data center being updated during this procedure. If they do so, their changes are not saved and the result can be unpredictable.
- **Step 3** Clear your browser cache. Static resources are cached to enhance the performance of web pages; however, the data cached can be incorrect. Therefore, we recommend that you clear your browser cache.
- **Step 4** Sign into the Administration sites. Do not close the browser windows until the data centers are restarted or re-booted, as you might not be able to sign back into the Administration sites.

### **Step 5** Turn on [Maintenance](Administration_Guide_chapter_01100.pdf#unique_28) Mode. See Turning Maintenance Mode On or Off. If the data center is part of a Multidata Center (MDC) system, in-progress meetings fail over to an active data center. The failover can cause a brief interruption in active meetings. See About [Maintenance](Administration_Guide_chapter_01100.pdf#unique_29) Mode for information. Turning on Maintenance Mode for all active data centers shuts down all conference functionality. No one can sign in to the WebEx site, schedule meetings, join meetings, or play meeting recordings.

**Step 6** Make backups of all of the virtual machines in all data centers in this system (unless you are recovering from a failed update).

(See Creating a Backup by Using [VMware](Administration_Guide_chapter_01.pdf#unique_23) vCenter.)

- **Step 8** Select the data center you want to update.
- **Step 9** Select **Upgrade**.
- The **Upgrade System** page appears.
- **Step 10** Select **Update** > **Continue**. The **Validate ISO Image** page appears.
- **Step 11** Select **I have connected to the ISO image and am ready to proceed** > **Continue**. The ISO image is read for conditions such as down time requirements.

**Step 7** Select **System**.

The **Update System** page appears.

**Step 12** Select **Ihave takenbackups of all virtual machines onalldata center** > **Continue**. Do not close the browser window; otherwise, you will be unable to return to this page.

It might take up to an hour to complete an Update. If you see that the restart button has not yet appeared, verify the update status of the primary data center to confirm that there are no errors in the Update and that the Update is proceeding.

Do not shutdown or reboot any data center while another data center is updating; otherwise, it can cause the Update to fail. **Important**

Once the Update on all data centers is complete, the **Restart** button appears, confirming the success of the update.

#### **Step 13** Select **Continue**.

Once you select **Continue**, you cannot stop the Update procedure. If an issue arises during the procedure and it does not complete successfully, then you must use your backups to restore all data centers in the system.<br>Do not close the browser window, otherwise you will not be able to return to this page. If a browser session is c **Caution** lose connection for any reason, you must check the splash screen of the virtual machines to verify that the update has finished successfully, then reboot the system manually.

Do not shutdown or reboot any data center while another data center is updating; otherwise, it can cause the Update to fail. **Important**

Once the Update completes a new page appears confirming the success of the Update.

**Restart** becomes active when all data centers in the system are updated.

- **Step 14** Select **Restart** to restart the system. The Cisco WebEx Administration site sign on page appears.
- **Step 15** Sign in to Site Administration. In a Multidata Center system, the DNS determines which data center Dashboard appears. Use this Dashboard to manage all the data centers in this system.
- **Step 16** Check the release notes for this update, and determine whether any post-update tasks are required. If additional tasks are required, complete them before you take the system out of Maintenance Mode.
- **Step 17** Turn off Maintenance Mode.

When you turn off Maintenance Mode, the system determines whether a restart or a reboot is required, and displays the appropriate message. A restart takes approximated 3 to 5 minutes and a reboot takes approximately 30 minutes. If the data center is part of a Multidata Center (MDC) system, you are redirected to the global admin URL. The DNS resolution policy determines which data center you see. If Key Regeneration is enabled, taking one data center out of Maintenance Mode automatically takes all data centers in the system out of Maintenance Mode.

See Turning [Maintenance](Administration_Guide_chapter_01100.pdf#unique_28) Mode On or Off.

Meeting service on the data center is restored.

**Step 18** Test the system. See About [System](Administration_Guide_chapter_01011.pdf#unique_76) Testing for recommended tests.

#### **What to Do Next**

We recommend that when you are satisfied with the operation, that you remove all backups.

If the previously deployed Cisco WebEx Meetings Application or Productivity Tools are different versions or build numbers from a newly deployed version of the application, it might be necessary to push the Cisco WebEx Meetings Application or Productivity Tools to the users. See the *Cisco WebEx Meetings Application and Productivity Tools Compatibility Matrix* section of the Cisco WebEx Meetings Server Planning Guide and System Requirements, found at [http://www.cisco.com/c/en/us/support/conferencing/webex-meetings-server/](http://www.cisco.com/c/en/us/support/conferencing/webex-meetings-server/products-installation-and-configuration-guides-list.html) [products-installation-and-configuration-guides-list.html](http://www.cisco.com/c/en/us/support/conferencing/webex-meetings-server/products-installation-and-configuration-guides-list.html).

## <span id="page-4-0"></span>**Connecting to an ISO Image from the CD/DVD Drive**

For the fastest update, we recommend that you mount the ISO image in the vCenter datatstore. However, if you place it in a local disk accessible to the vSphere client, be sure the vSphere client has a hard-wired connection into your company Intranet (not over VPN).

To place the ISO image in the vCenter datastore and connect to the CD/DVD, complete the following steps:

- **Step 1** Get the desired ISO image from Cisco at [http://www.cisco.com/cisco/software/navigator.html.](http://www.cisco.com/cisco/software/navigator.html)
- **Step 2** Verify that you have the appropriate permissions.
- **Step 3** Select the ESXi host for the Admin virtual machine *of the data center to be updated*. Select the **Summary** tab and double-click the **datastore1** name under **Storage**.
- **Step 4** On the **Datastore and Datastore clusters** window, select **Browse this datastore**.
- **Step 5** Select the green up arrow icon (Upload file) and load the update ISO file.
- **Step 6** Select the Admin virtual machine in the VMware vCenter inventory.
- **Step 7** Select the **CD/DVD** icon for the Admin virtual machine.
- **Step 8** Select **CD/DVD drive 1** > **Connect to ISO image** on a local disk or on a datastore.
- **Step 9** Confirm that the CD/DVD drive is connected.
	- a) Right-click the Admin virtual machine name in the vCenter inventory and select **Edit Settings...**.
	- b) In the **Hardware** tab, select **CD/DVD drive 1**.
	- c) If unchecked, check the **Connected** check box.
	- d) Select **OK**.

 $\mathbf I$